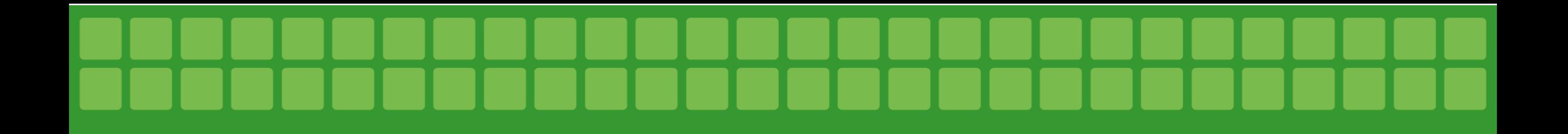

# Tutorial – Sistema de Almoxarifado - Requisições

Claudia Helena Denadai Cassaro

Coordenadora de Almoxarifado e Patrimônio

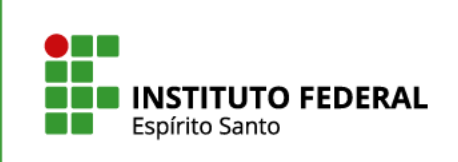

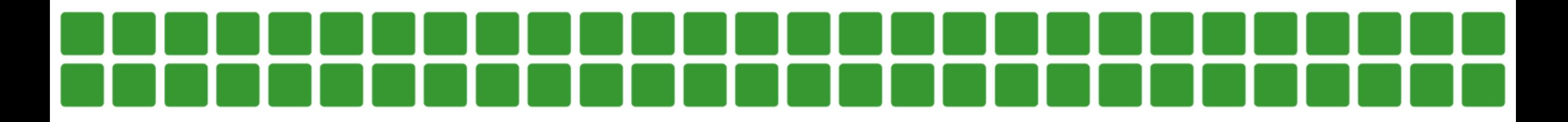

### **Acesso ao Sistema de Almoxarifado**

Digite no seu navegador o seguinte endereço:

http://almoxarifado.ar.cefetes.br/

**Ou** 

http://172.16.112.20/Sistema-Almoxarifado/

Ao acessar, você será direcionado a tela de login;

*OBS: Sugerimos que o endereço seja favoritado em seu navegador para facilitar seu acesso em próximas necessidades*.

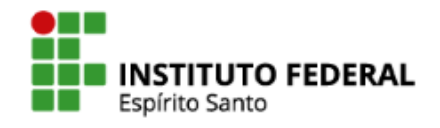

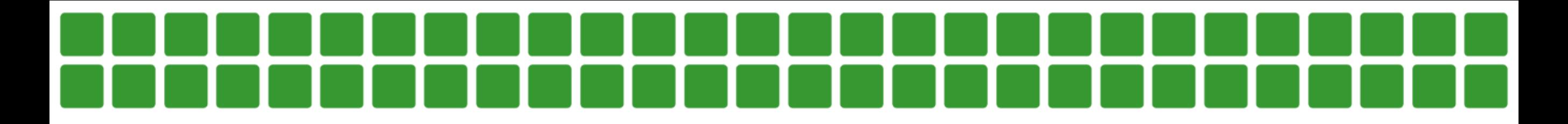

### **Login no Sistema de Almoxarifado**

### **CONTROLE ALMOXARIFADO**

LOGIN

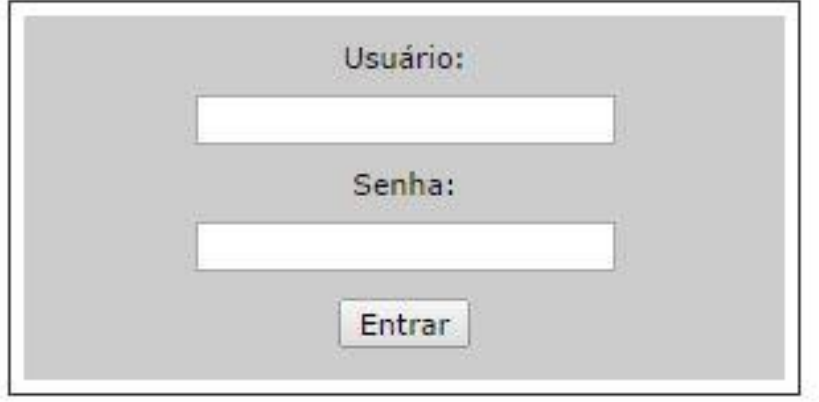

• Informe seu usuário e senha institucionais para acessar o sistema. (Siape e senha que utiliza para acesso ao computador e e-mail)

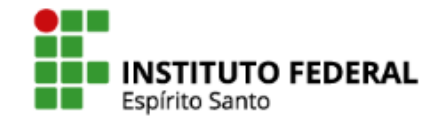

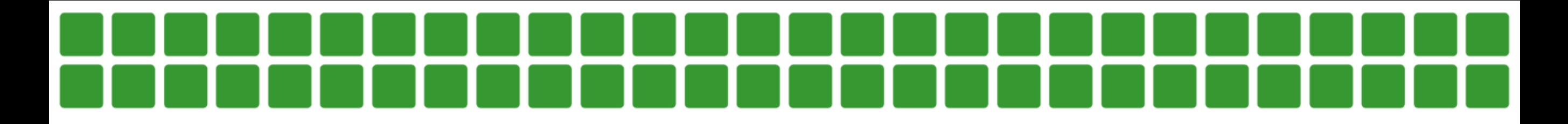

### **Menus do Sistema Almoxarifado**

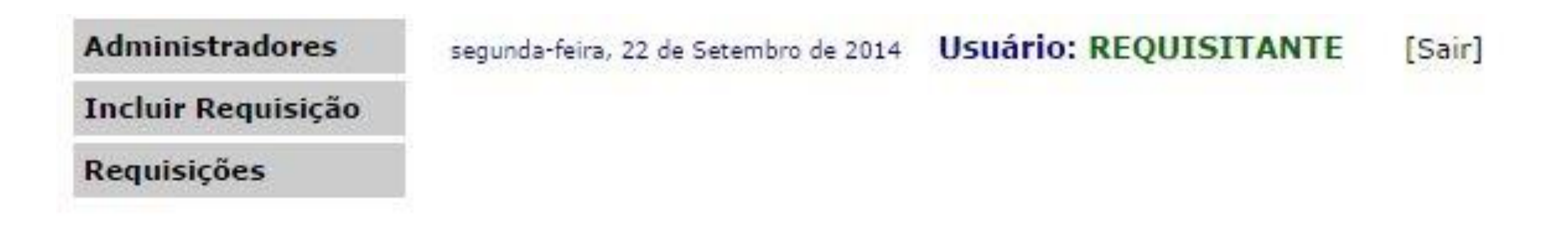

**Incluir requisição** – Este item permite criar requisições de materiais.

**Requisições** – Permite visualizar um histórico de requisições, bem como conferir se uma requisição já foi atendida ou ainda está aguardando o fornecimento.

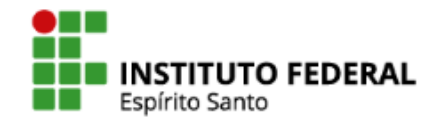

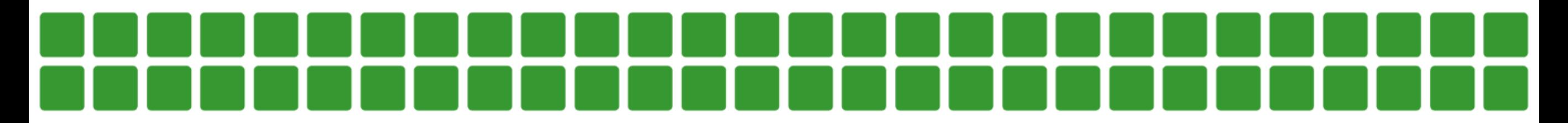

### **Menu – Incluir Requisição**

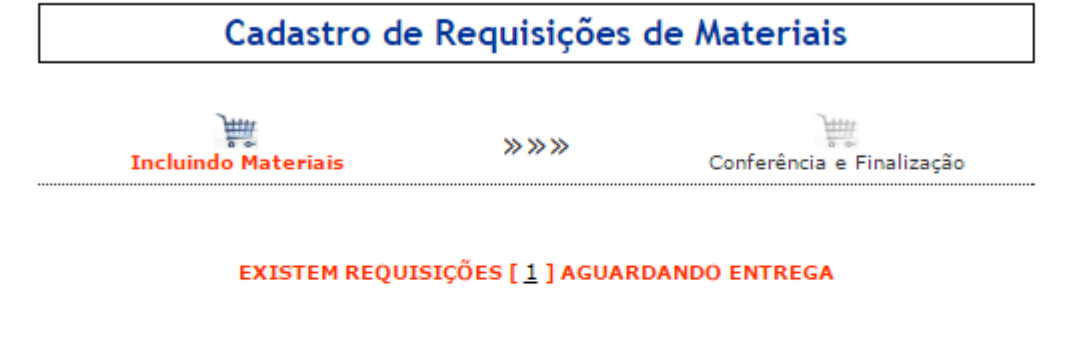

Consultar

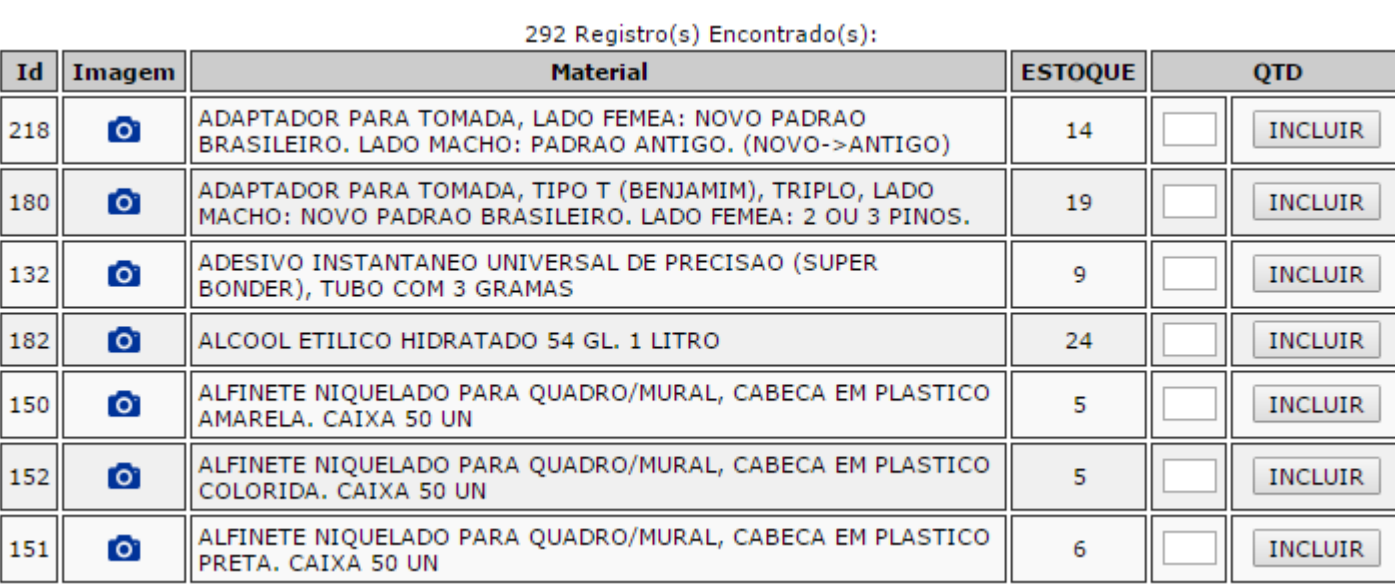

Para realizar uma requisição, utilize o campo de busca para filtrar o material desejado e clique em consultar.

Os materiais em estoque são listados em ordem alfabética, com suas respectivas quantidades que estão disponíveis em estoque.

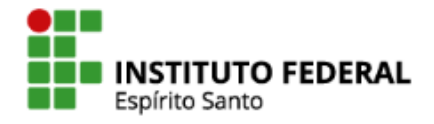

Consultar

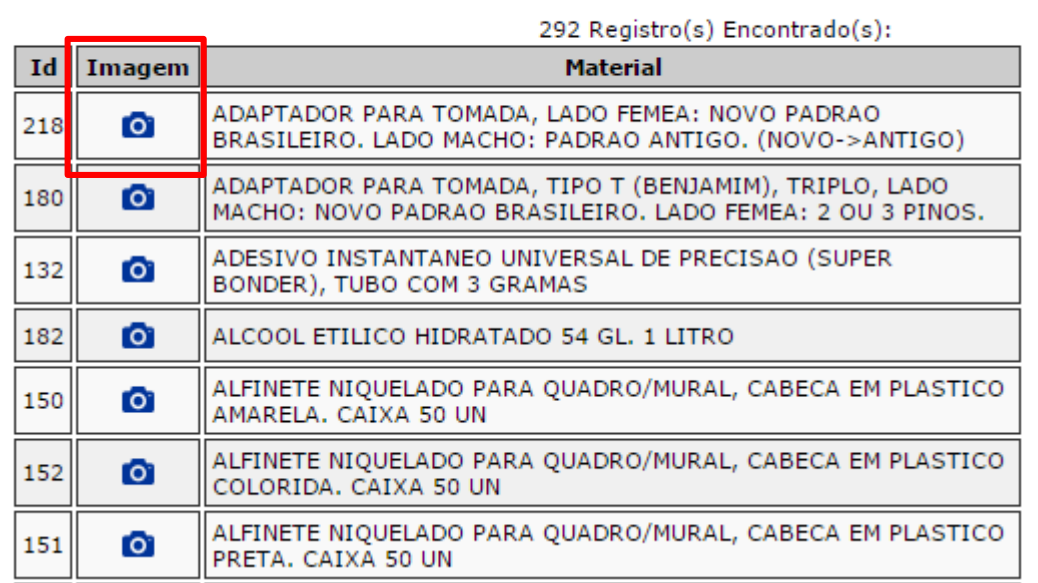

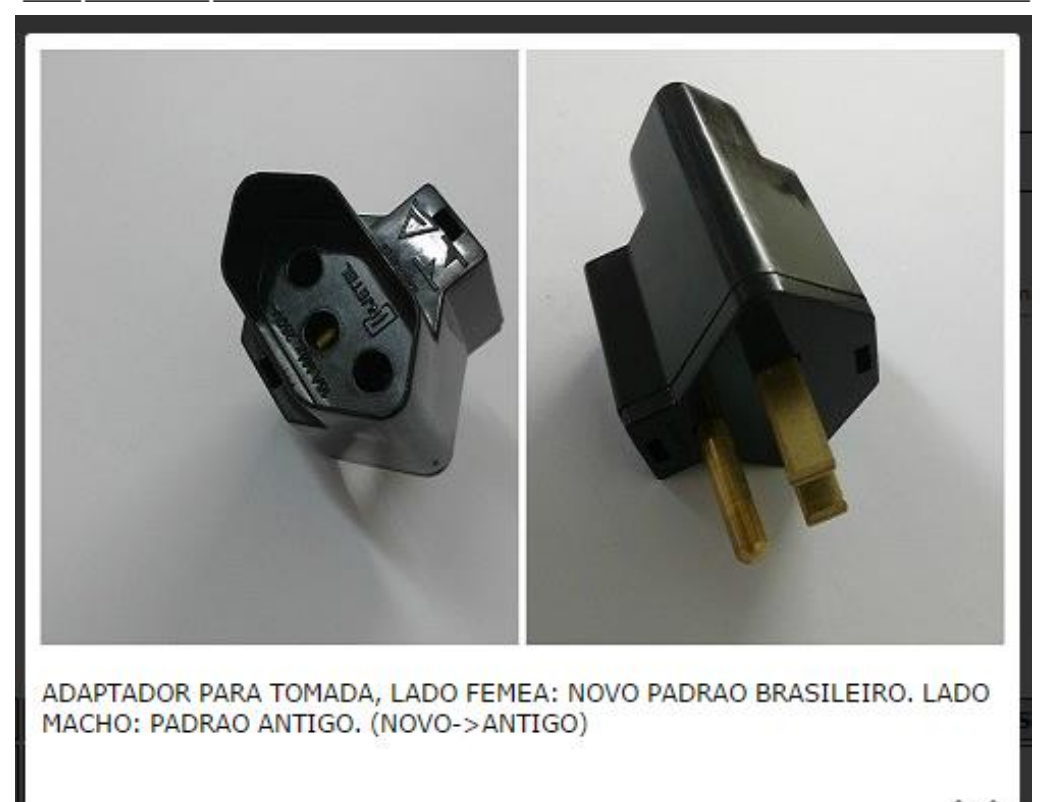

**NOVIDADE:** Agora é possível visualizar o material antes de requisitá-lo, através do ícone "imagem". Ao clicá-lo aparecerá foto do material, facilitando a identificação do mesmo de acordo com sua necessidade.

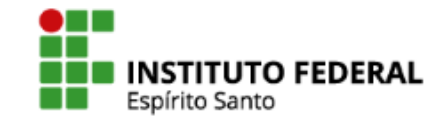

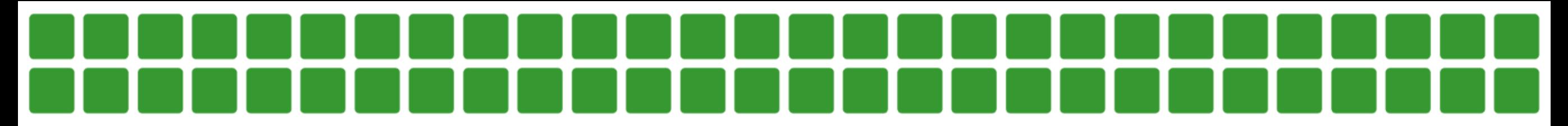

## **Criando uma requisição**

Exemplo: Criar uma requisição de papel A4 e pasta AZ.

**Primeiro passo**: digitar no campo de busca uma palavra-chave que identifique o item desejado.

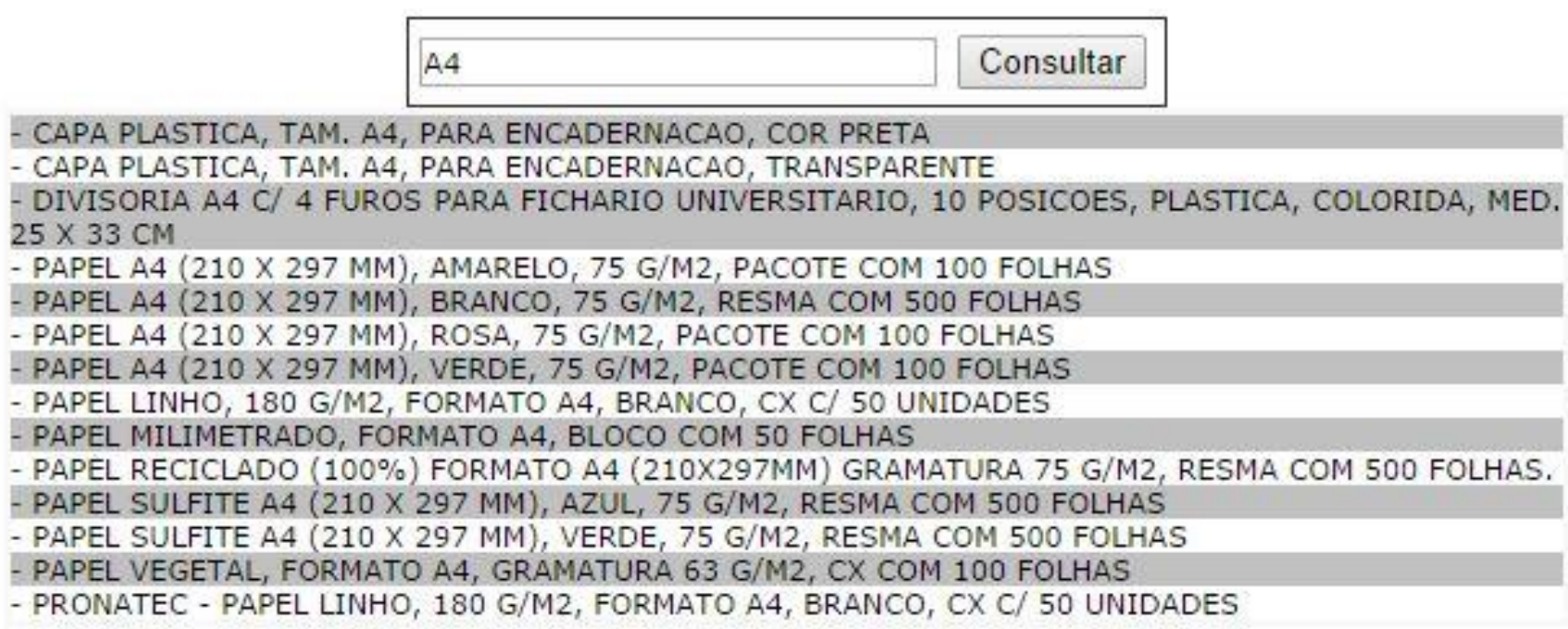

Ao digitar um caractere, o sistema exibe sugestões abaixo, de acordo com o que é digitado. Para selecionar, basta clicar sobre algum item sugerido. Tenha muita atenção na descrição do item (tamanho, cor, material, quantidade por pacote, etc.)

**STITUTO FEDERAL** 

Consultar

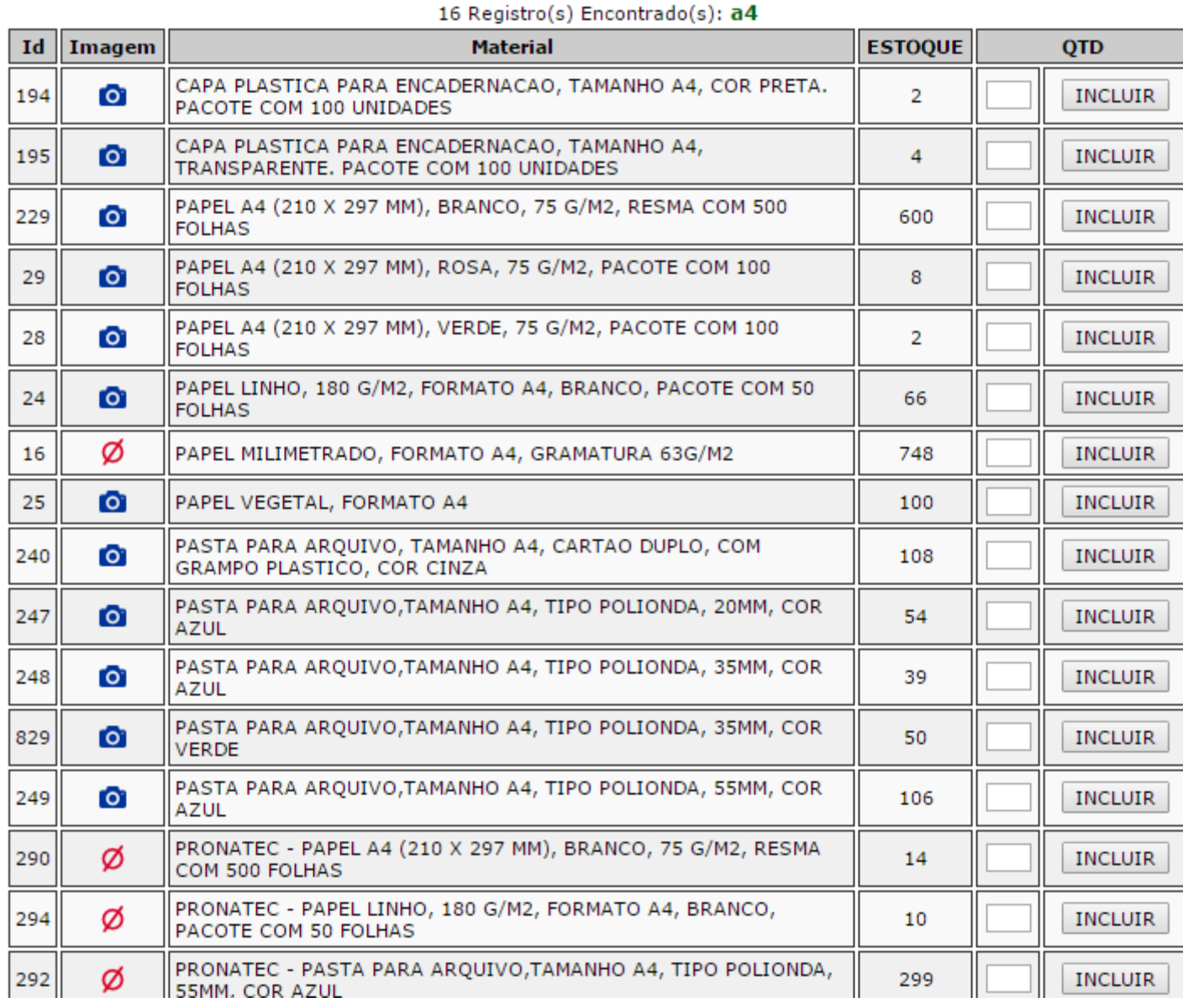

Ao clicar no botão 'Consultar' após inserir a palavra-chave 'a4', temos o resultado mostrado na figura. Nesse caso, o usuário deverá inserir a quantidade de acordo com o que está disponível (demonstrado na coluna ESTOQUE). Pode inserir a quantidade de vários itens simultaneamente, pois ao clicar no botão INCLUIR (pode clicar em qualquer um deles), o sistema identifica todos os campos preenchidos.

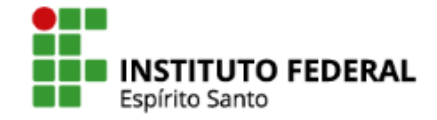

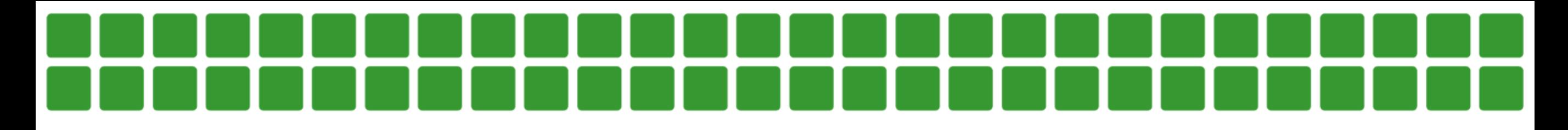

Para solicitar 20 resmas de papel a4, basta incluir quantidade (20) e clicar em INCLUIR.

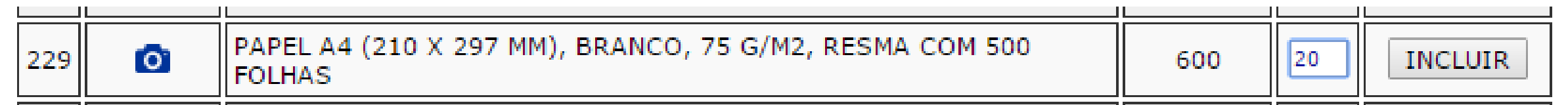

O papel a4 foi incluído na requisição. Agora poderá inserir os demais itens seguindo o mesmo procedimento.

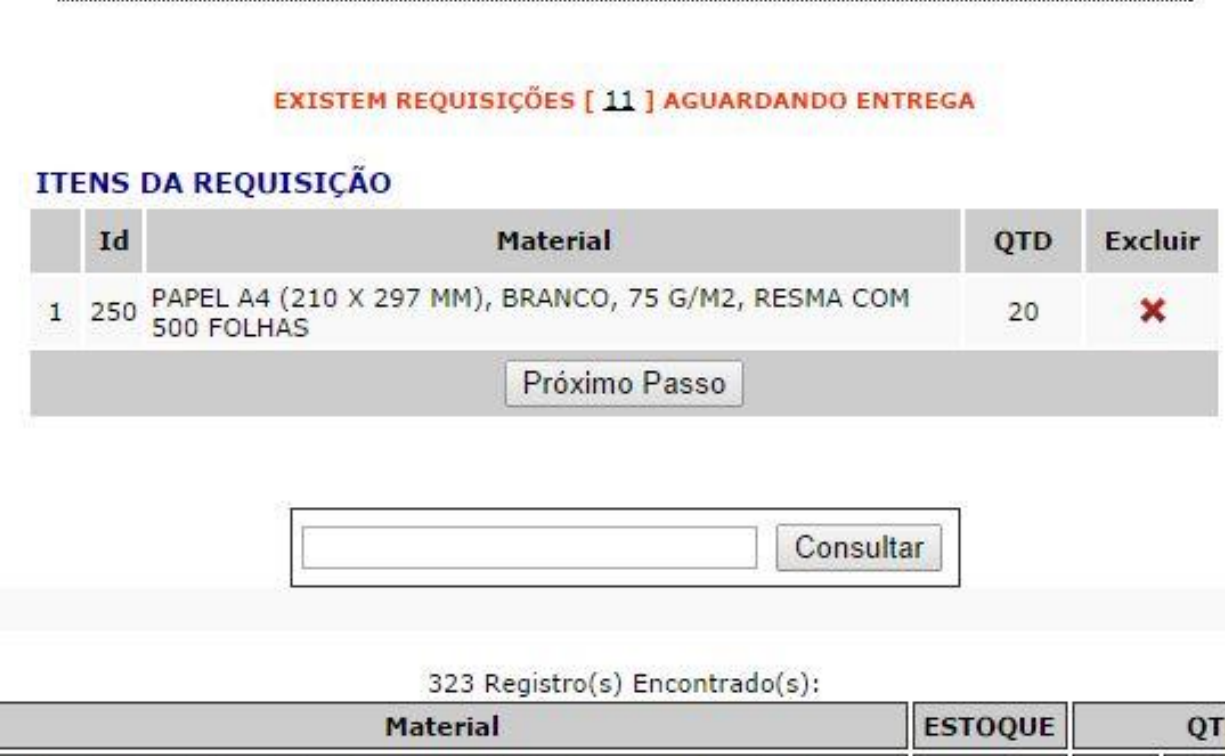

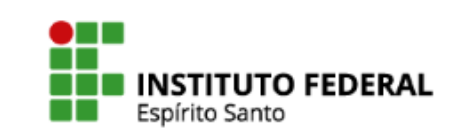

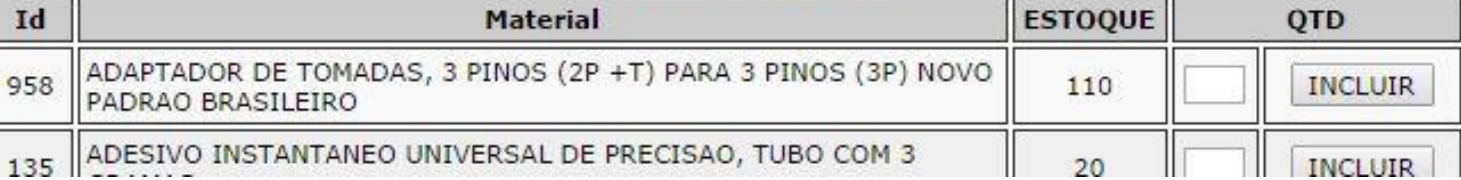

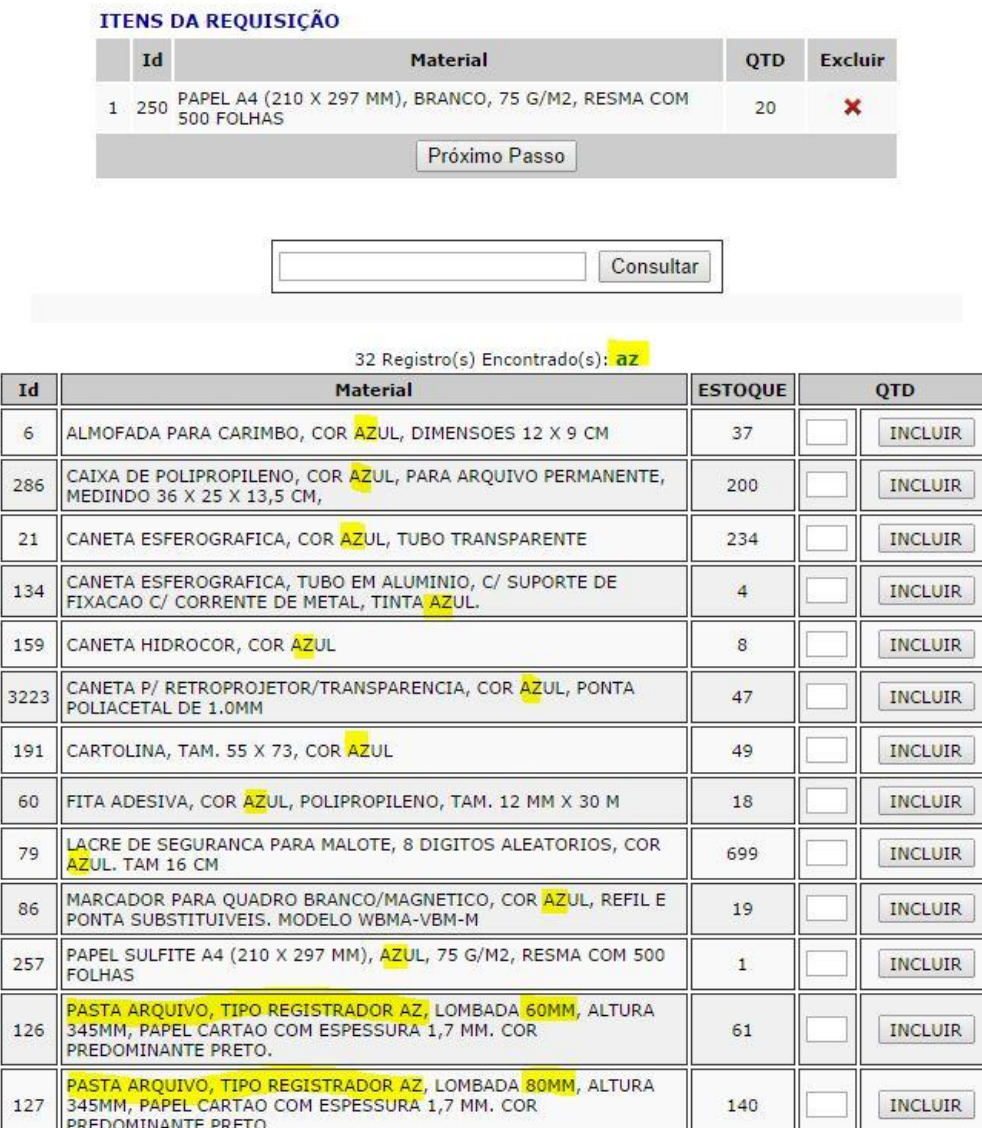

Ao pesquisar por 'az', perceba como a busca funciona. Perceba os detalhes que diferenciam os materiais. No caso da pasta, há pasta AZ com 60mm e com 80mm. Escolha uma, digite a quantidade desejada, e clique em INCLUIR.

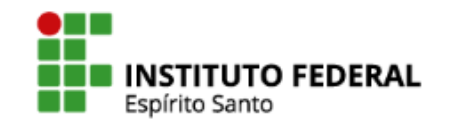

Consultar

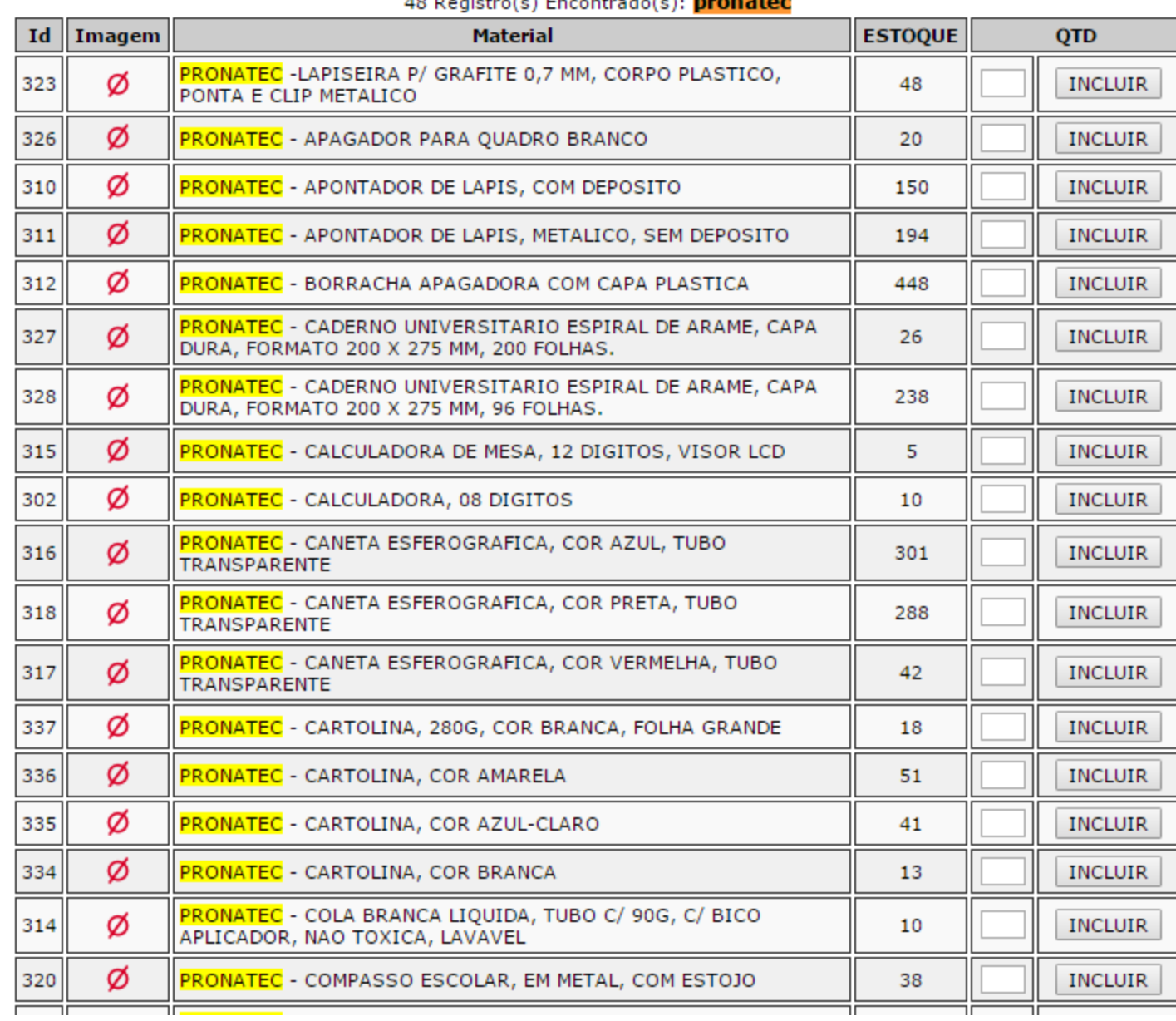

 $\mathbf{a}$  and  $\mathbf{a}$  and  $\mathbf{a}$  and  $\mathbf{a}$  and  $\mathbf{a}$ 

**IMPORTANTE:** Materiais que possuem a nomenclatura "PRONATEC" **não poderão** ser requisitados. Estes são para uso **exclusivo** do PRONATEC e foram adquiridos com recursos próprios para tal. O almoxarifado não tem acesso a estes materiais e apenas constam no sistema para registros e emissão de relatórios para controle.

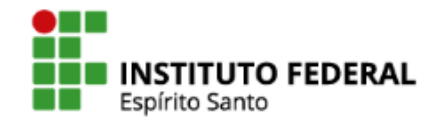

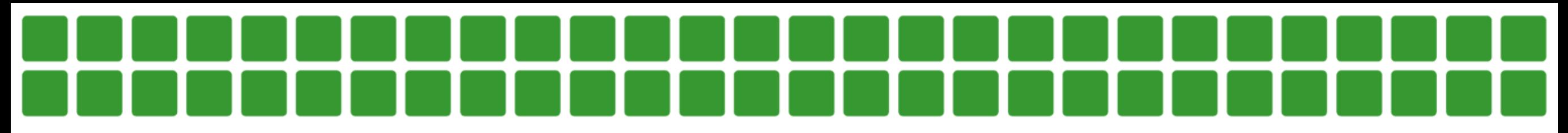

Após incluir todos os itens, clique no botão 'Próximo Passo'.

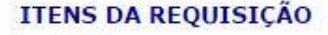

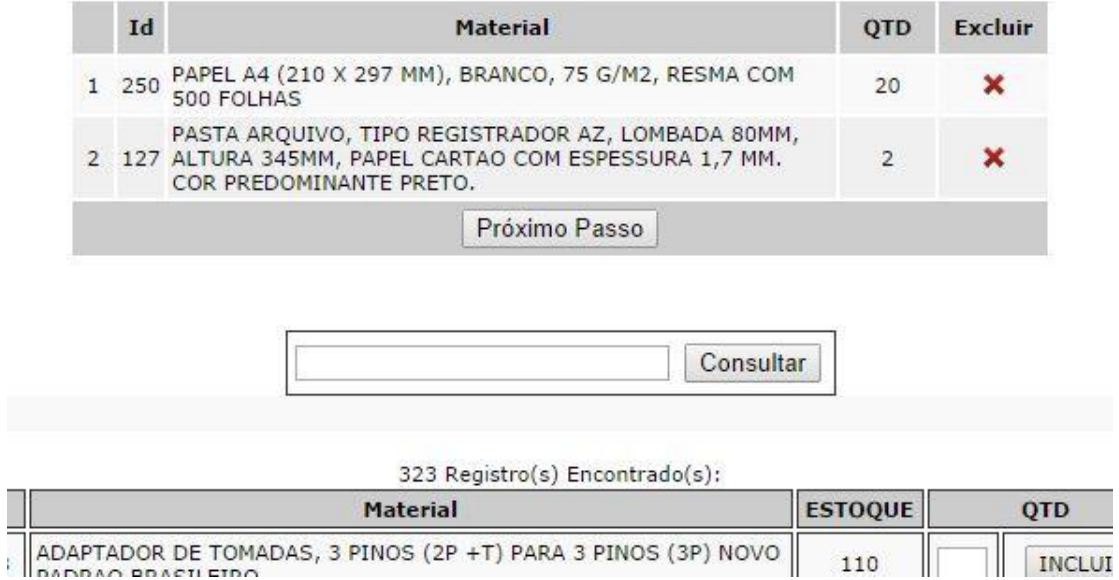

Será exibida uma tela para conferencia. Se estiver de acordo, clique em INCLUIR REQUISIÇÃO.

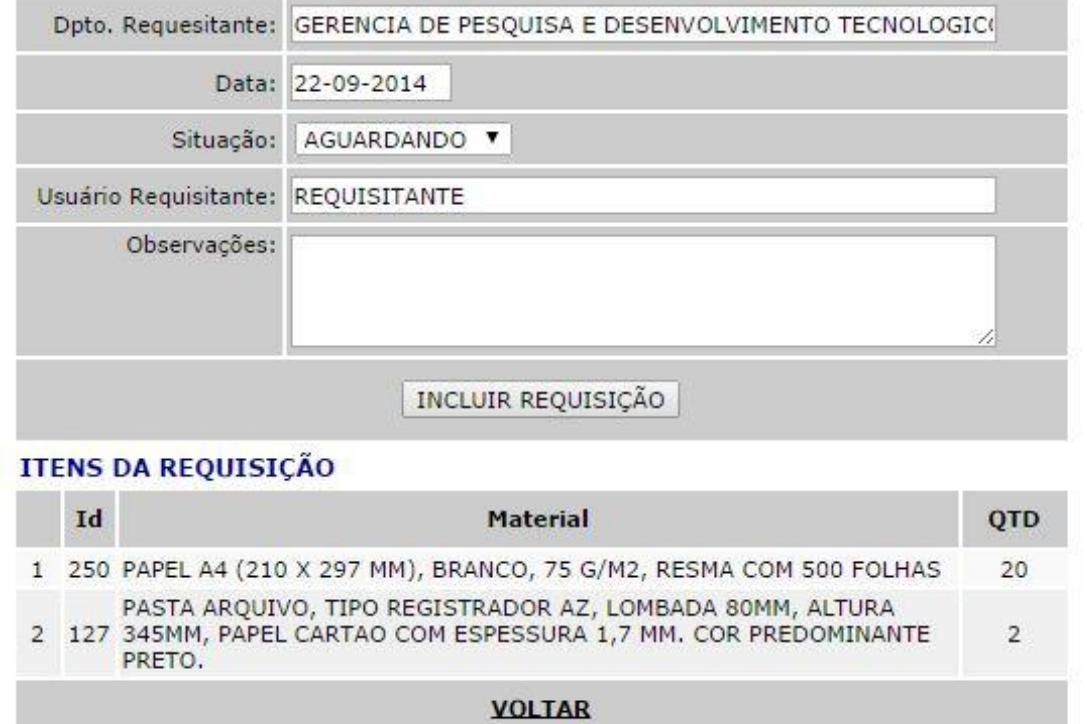

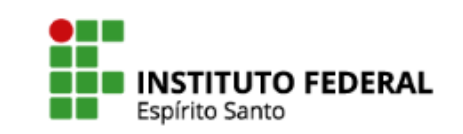

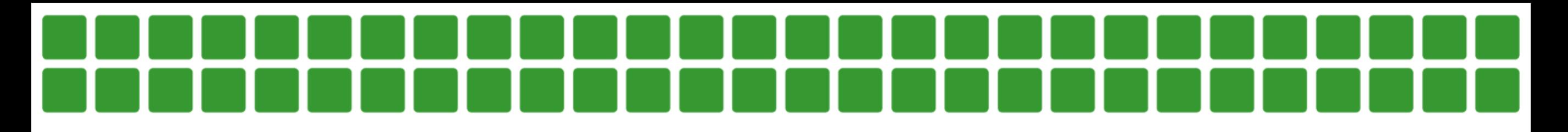

Após concluir, a requisição ficará com a situação AGUARDANDO, até que a CMP verifique no sistema e atenda a requisição.

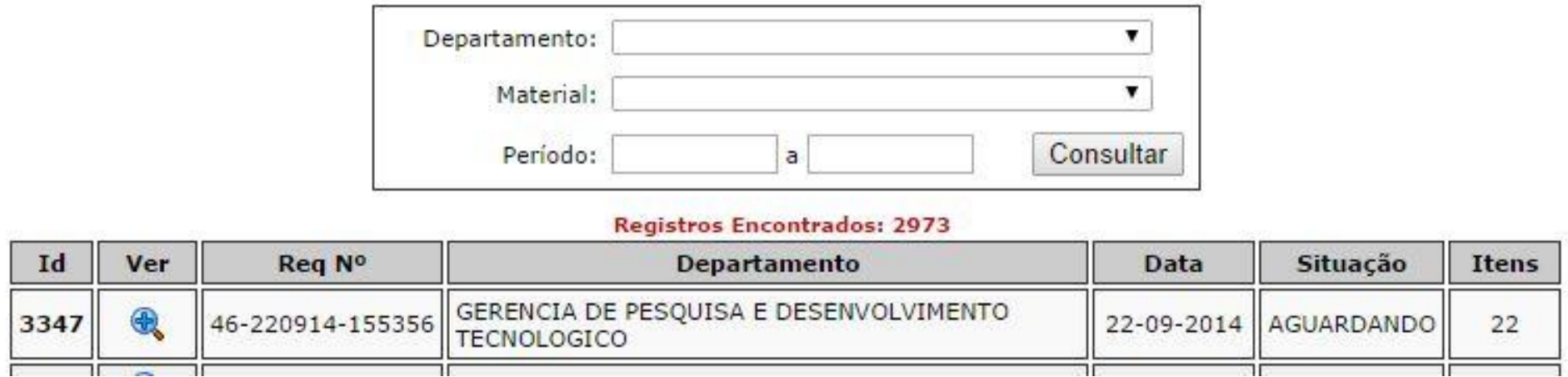

Quando o material for entregue, a CMP mudará a situação para ENTREGUE.

A requisição só pode ser alterada pelo requerente enquanto a situação for AGUARDANDO. Para alterar a requisição, bastar clicar no item, na coluna VER.

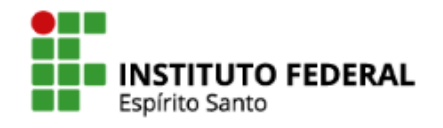